## DEMATERIALIZZATA FRONT-OFFICE

In questa fase d'avvio la prescrizione dematerializzata (DEMA) sarà rilasciata all'utente su un normale foglio bianco A4 solo per fornire un promemoria all'assistito, in futuro potrebbe non esserci.

Nella parte alta viene evidenziato il codice a barre, sotto il quale è riportato "in chiaro" il codice alfanumerico attribuito all'impegnativa con relativo codice a barre (nell'esempio seguente "080A0" "3000910846"):

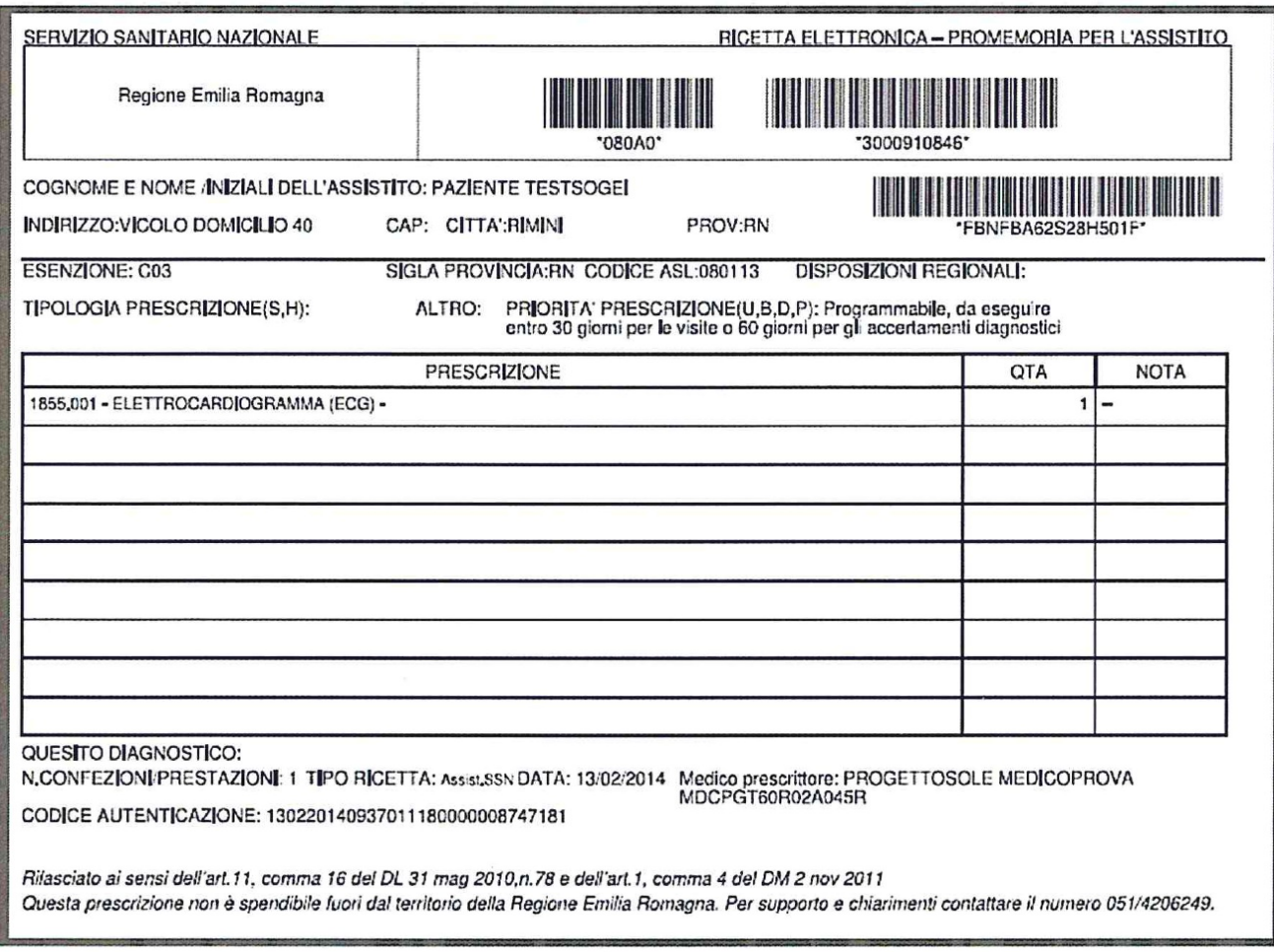

L'uso della prescrizione dematerializzata (DEMA) avviene tramite l'immissione del codice impegnativa nel relativo campo dopo aver identificato l'utente.

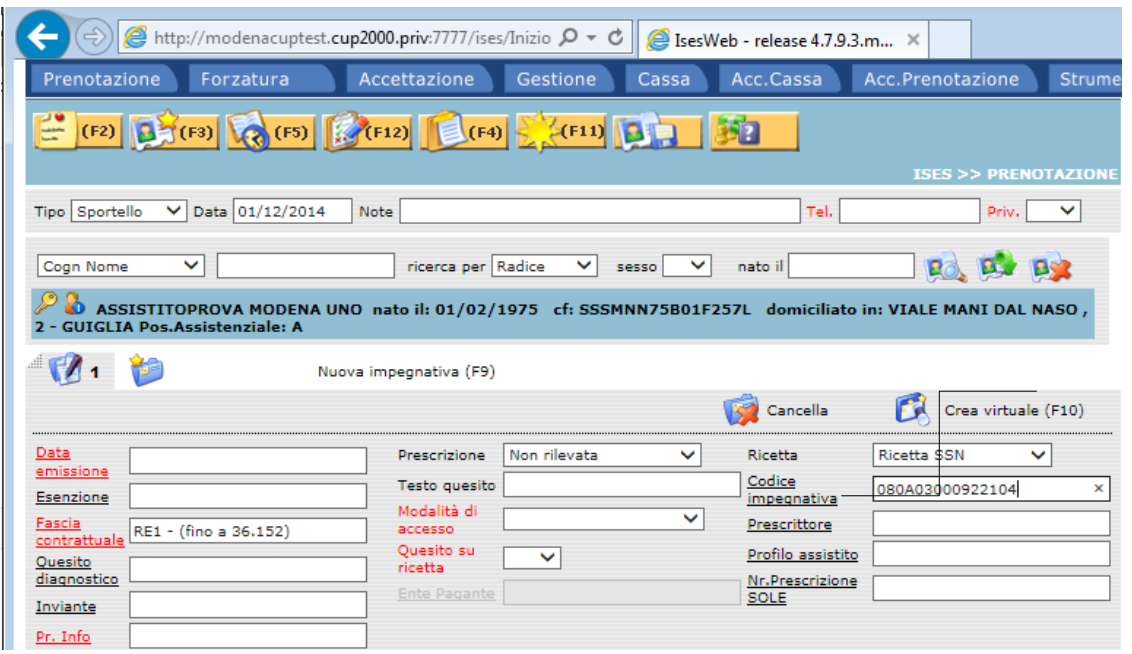

Se s'inserisce il codice DEMA senza aver prima acquisito l'assistito, il sistema mostra il seguente messaggio:

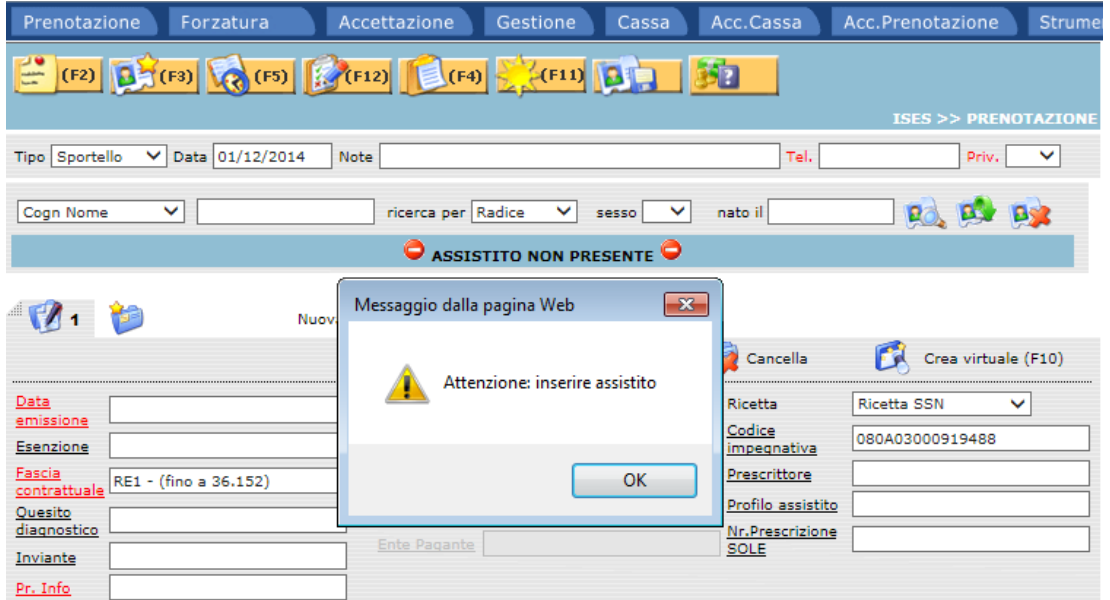

Caricato l'assistito e inserito il codice DEMA dell'impegnativa, viene visualizzato il seguente messaggio al quale l'operatore dovrà rispondere coerentemente con ciò che intende fare:

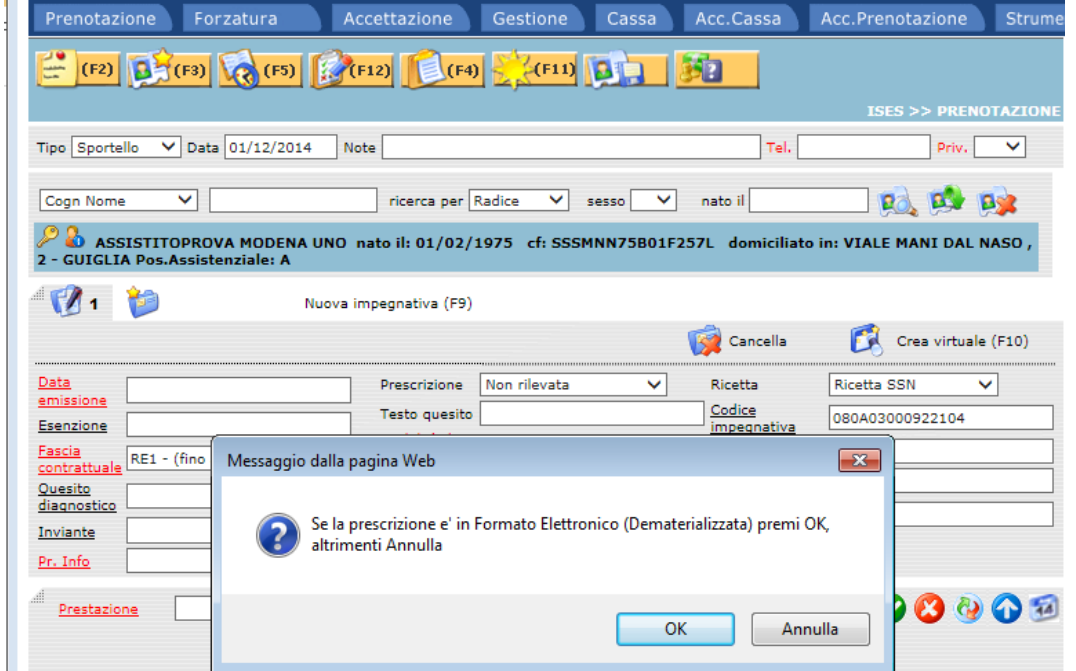

Nel momento in cui una prescrizione DEMA viene prenotata, viene inviato al Sistema di Accoglienza Regionale (SAR) il cambio di stato da prescritta a prenotata. Questo comporta che sono previsti alcuni controlli aggiuntivi bloccanti, riportati di seguito:

1. non è possibile prenotare una prescrizione DEMA già prenotata, sullo stesso sistema di prenotazione (ma questo controllo sull'applicativo CUP è già previsto anche per le ricette "Rosse" per gli appuntamenti ancora da effettuare);

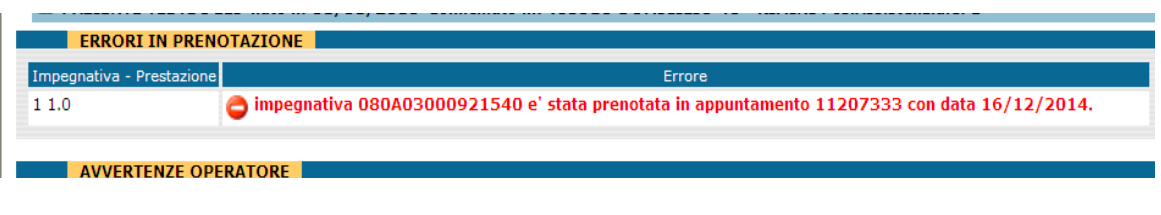

- 2. non è possibile riprenotare su un'altra Azienda una prescrizione DEMA se:
	- la data erogazione è tra meno di due giorni dalla data in cui si tenta di riprenotare;
	- la data erogazione è precedente alla data in cui si tenta di riprenotare;

in entrambi i casi i dati della prescrizione DEMA non vengono recuperati e viene visualizzata la "bandierina gialla" a livello di impegnativa che, come anomalia, riporta il seguente messaggio:

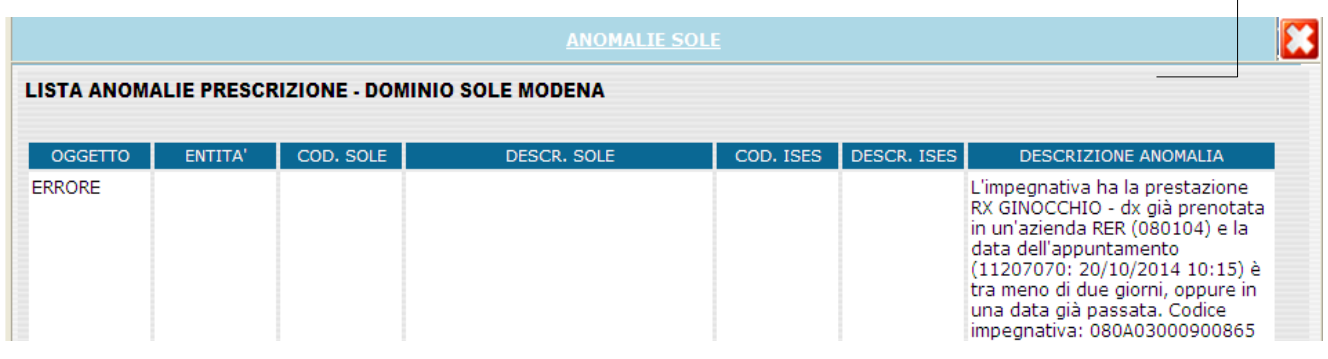

3. è possibile riprenotare su un'altra Azienda una prescrizione DEMA se la data erogazione è successiva a due giorni dalla data in cui si tenta di riprenotare. La "bandierina gialla" a livello di impegnativa, evidenziata come anomalia, riporta il seguente messaggio:

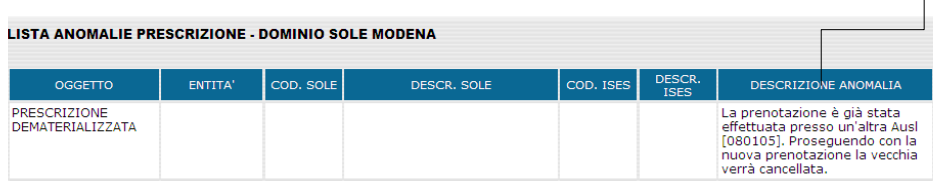

- 4. è possibile riprenotare una prescrizione DEMA sulla stessa Azienda se la data appuntamento è precedente alla data in cui si tenta di riprenotare ; l'applicativo CUP comunque visualizza:
	- a. lo Stato Prescrizione "Prenotata":

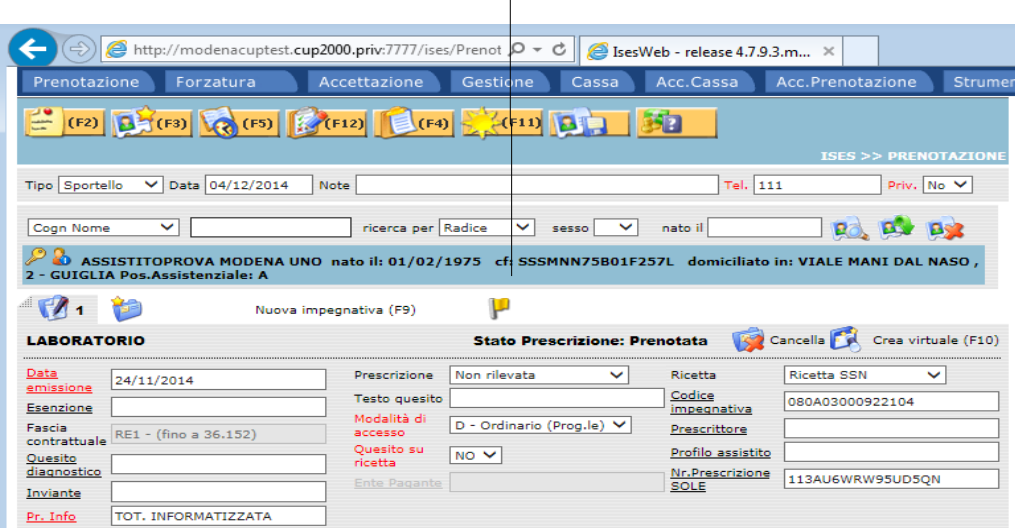

b. il messaggio che l'impegnativa è già prenotata (con i riferimenti all'appuntamento)

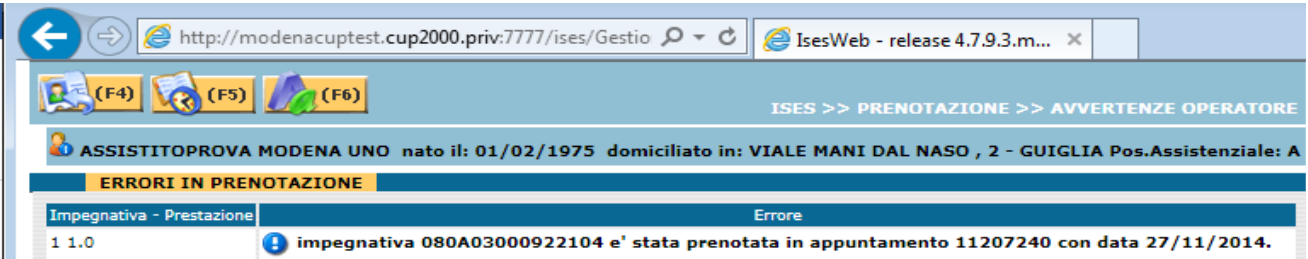

Nelle prescrizioni DEMA e SOLE non sarà più possibile modificare i campi per la fascia reddituale ed esenzione, il software in modo automatico applica la QM alle prescrizioni senza alcuna fascia o esenzione, di seguito i comportamenti da tenersi in relazione alla compilazione della ricetta da parte del prescrittore:

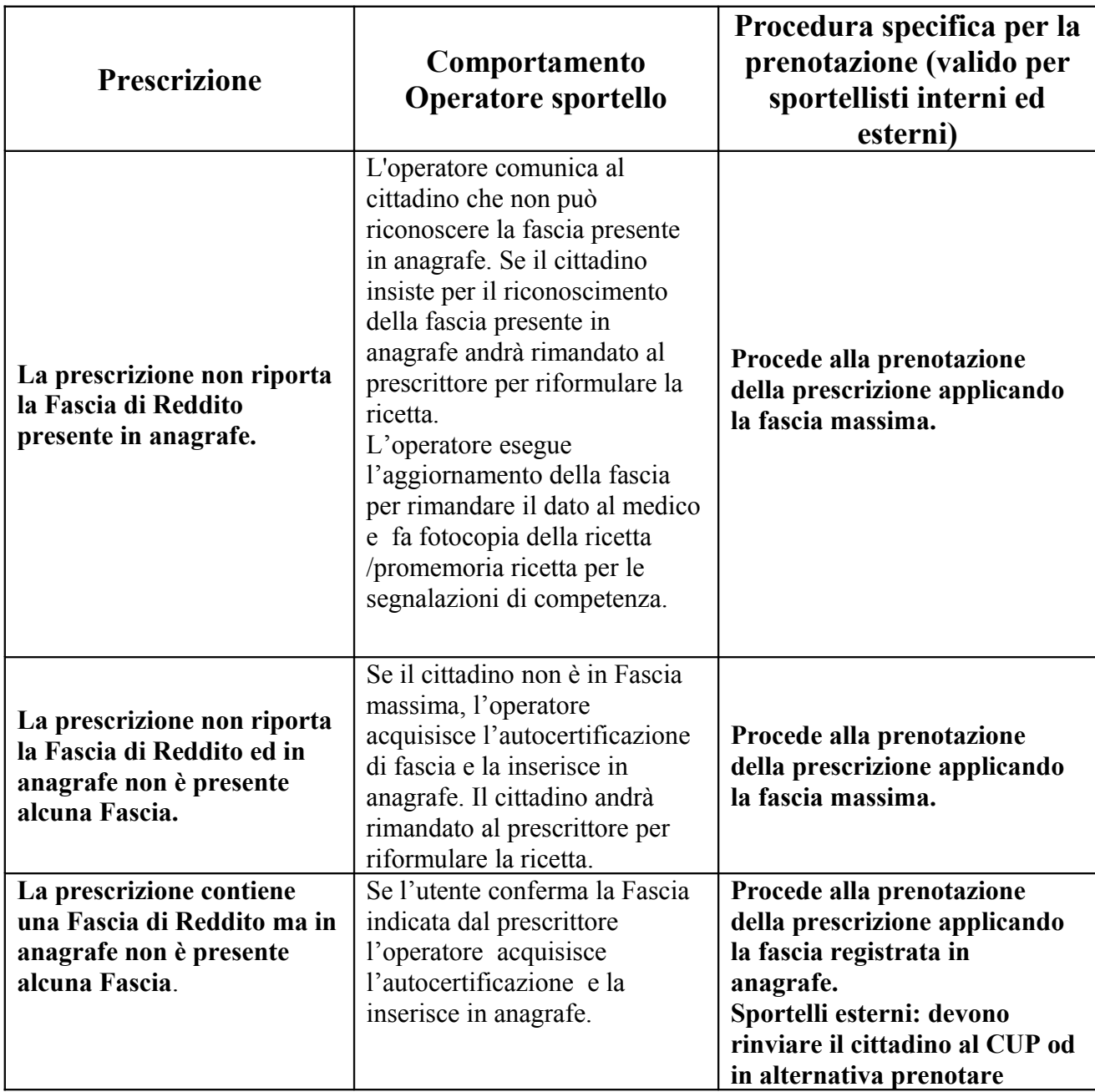

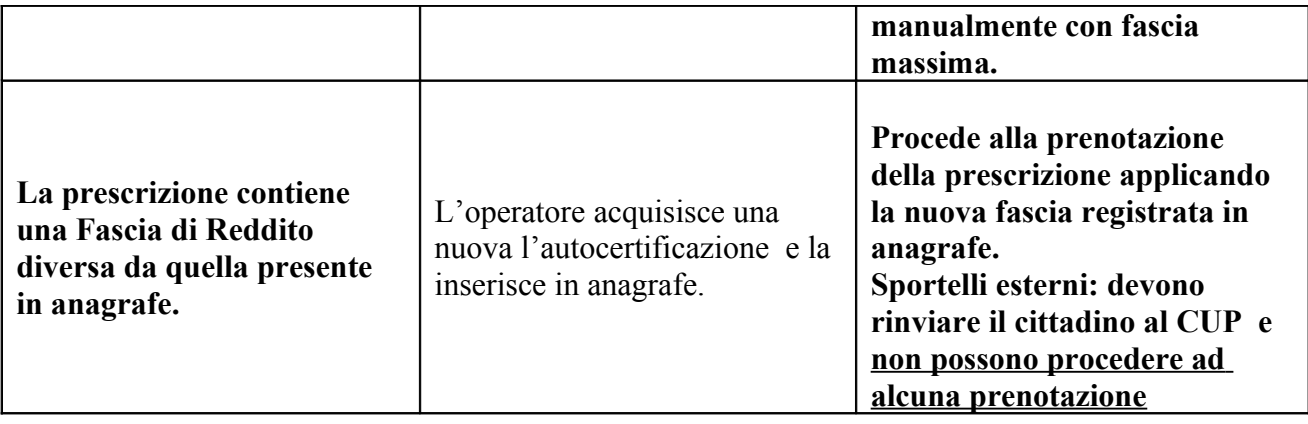

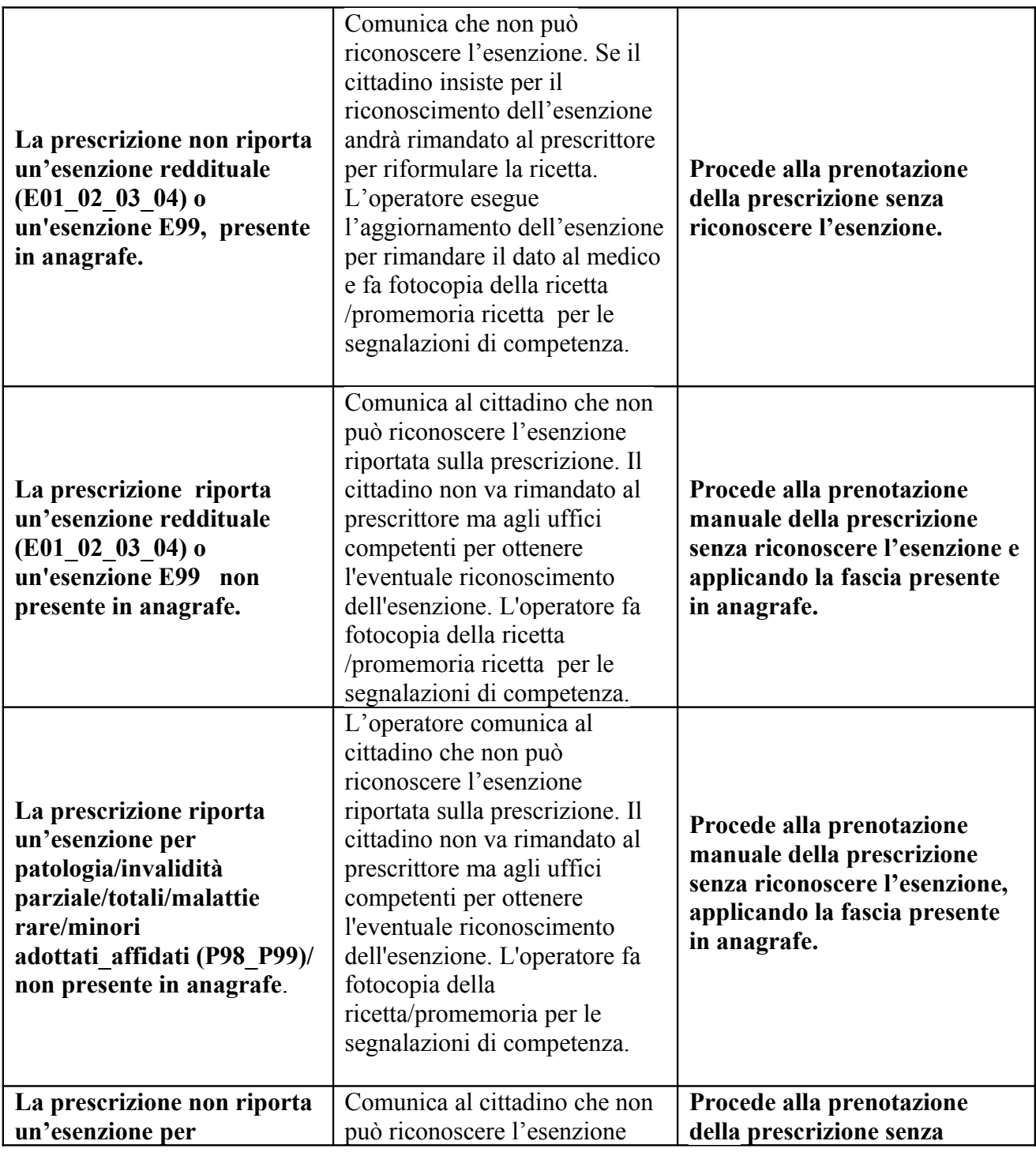

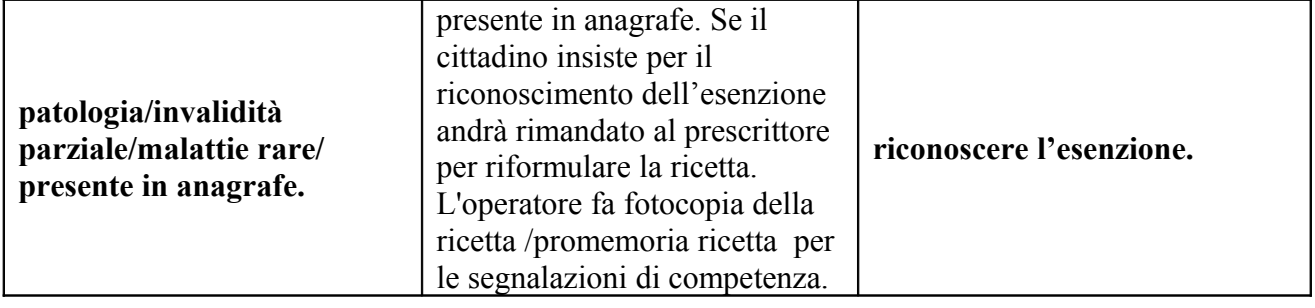

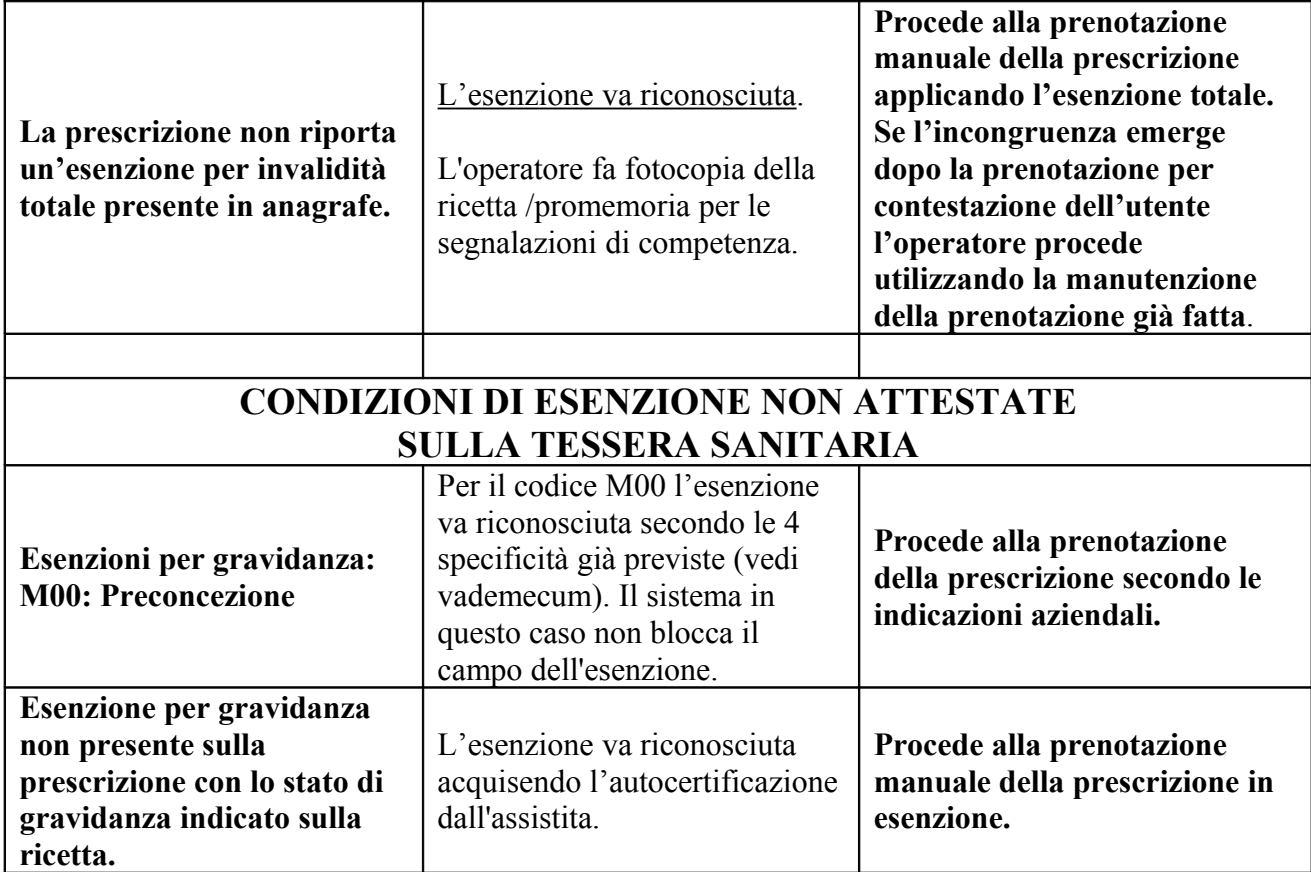

Nel caso di richieste multiple è possibile accedere a tutte le prescrizioni DEMA di quell'assistito con la funzione **F11** dopo aver caricato i dati anagrafici dell'assistito

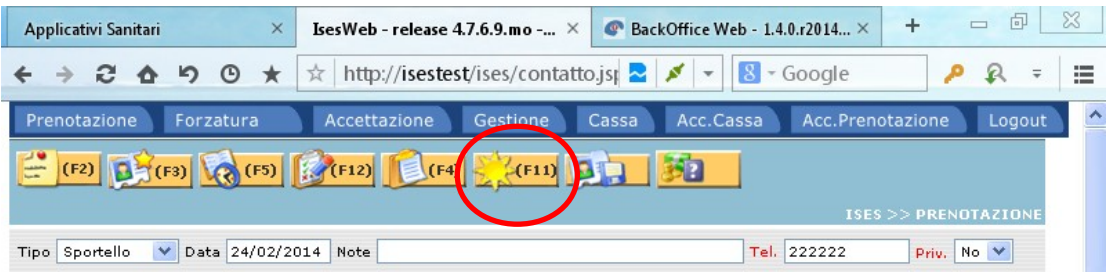

Cliccando sulla funzione **F5** si esegue la ricerca come di consueto

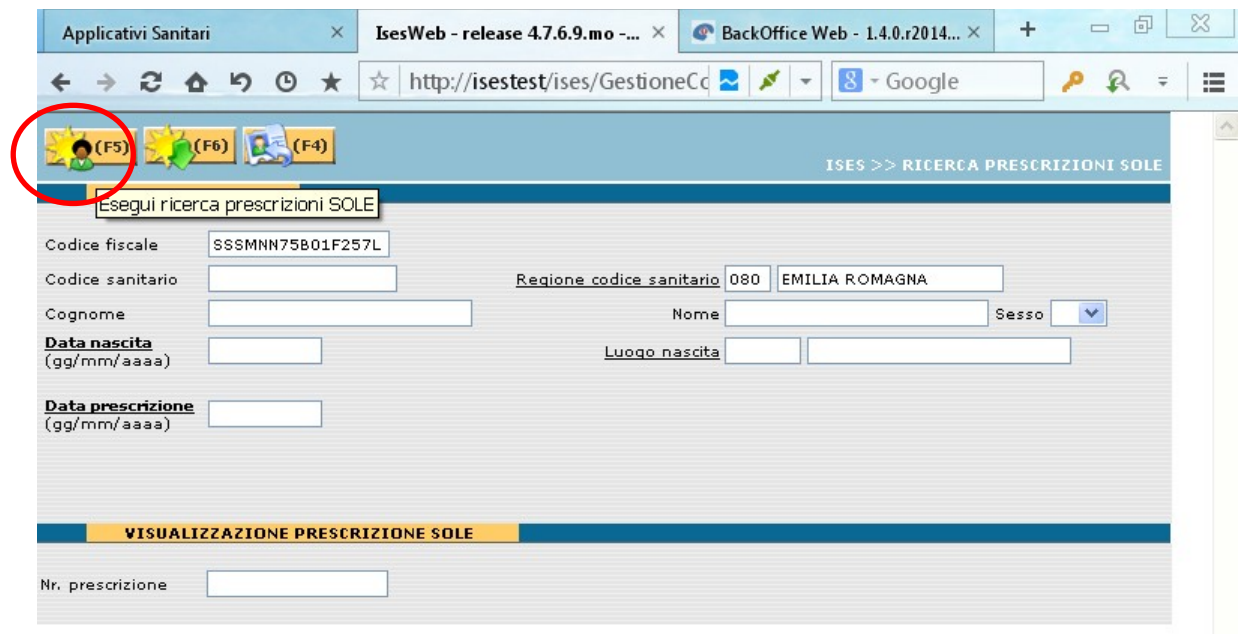

La videata mostra l'elenco di tutte le prescrizioni SOLE e DEMA in ordine di data di emissione, è riportato il codice, il primo esame presente sulla richiesta e lo stato (da prenotare, prenotata, completata, etc.).

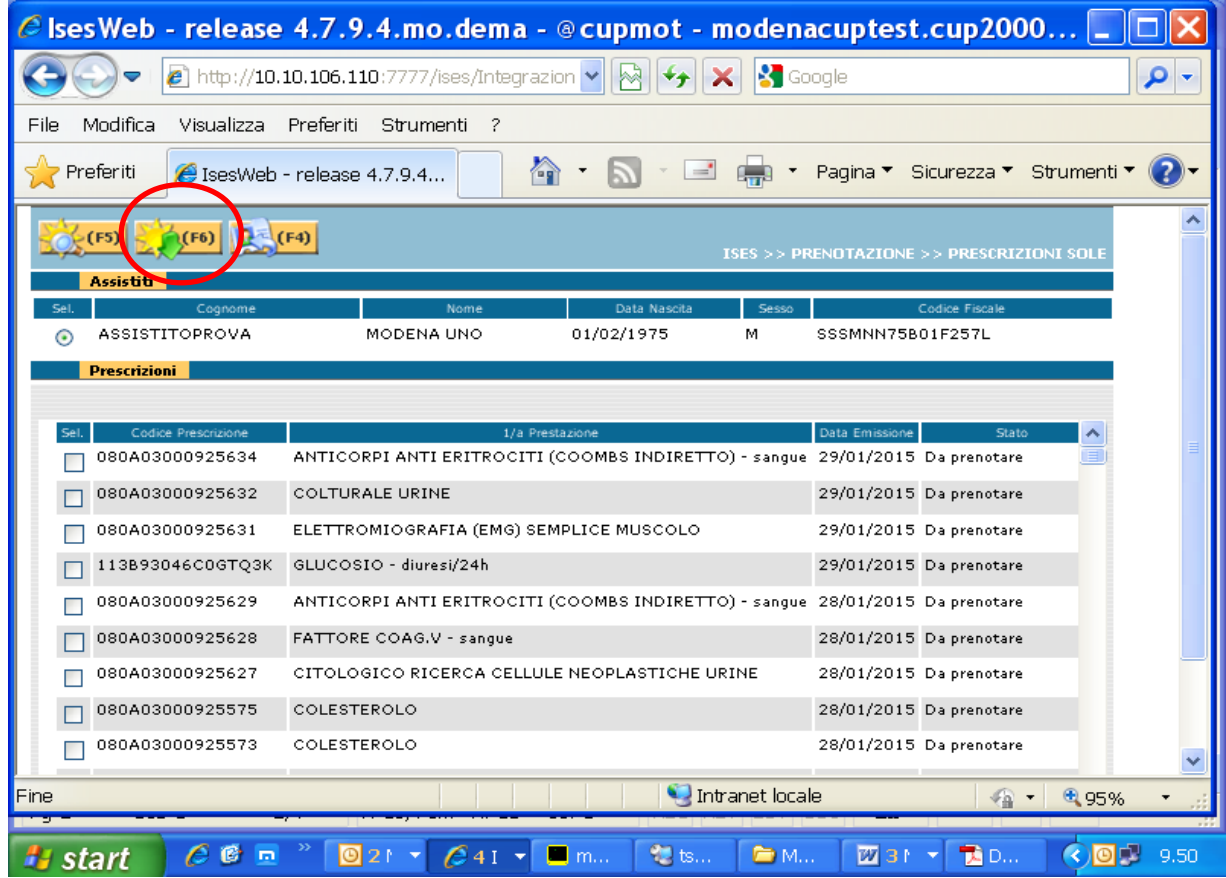

Selezionando con la spunta una o più richieste è possibile acquisire i dati in prenotazione con la funzione **F6.** E' possibile che si verifichino delle anomalie che vengono evidenziate da **bandierine gialle** che si possono trovare nella parte amministrativa della prescrizione o nelle prestazioni contenute in essa e nel caso che non vi siano anomalie nella transcodifica compare solo una **bandierina verde** nella parte delle prestazioni.

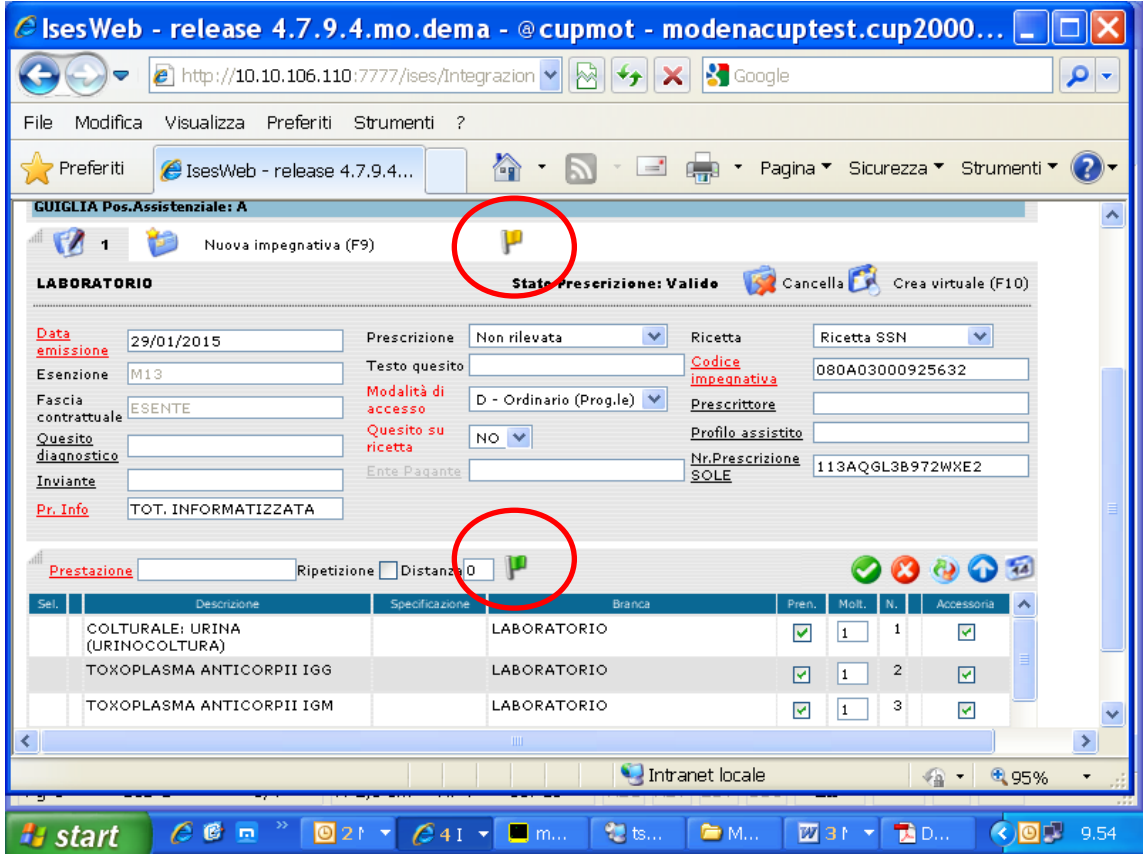

Sono sempre da visualizzare e leggere molto attentamente e nel caso sia necessario procedere a manovre correttive per la corretta prenotazione; cliccando sulla bandierina è evidenziata l'anomalia, ecco alcuni esempi

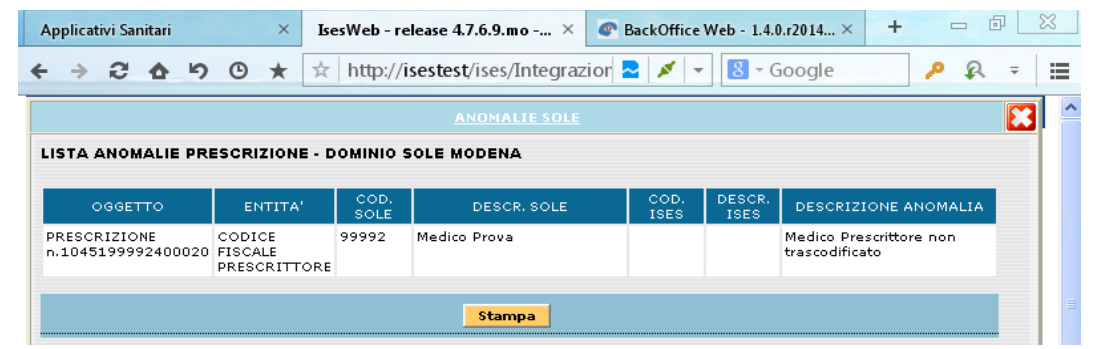

In questo caso non è necessario intraprendere nessuna azione per quanto detto sul caricamento dei prescrittori nella fase di partenza di ISES; per la mancata transcodifica di un'esenzione (es. M00) il software permetterà l'inserimento del codice specificato dall'azienda nei relativi campi lasciandoli vuoti ed attivi;

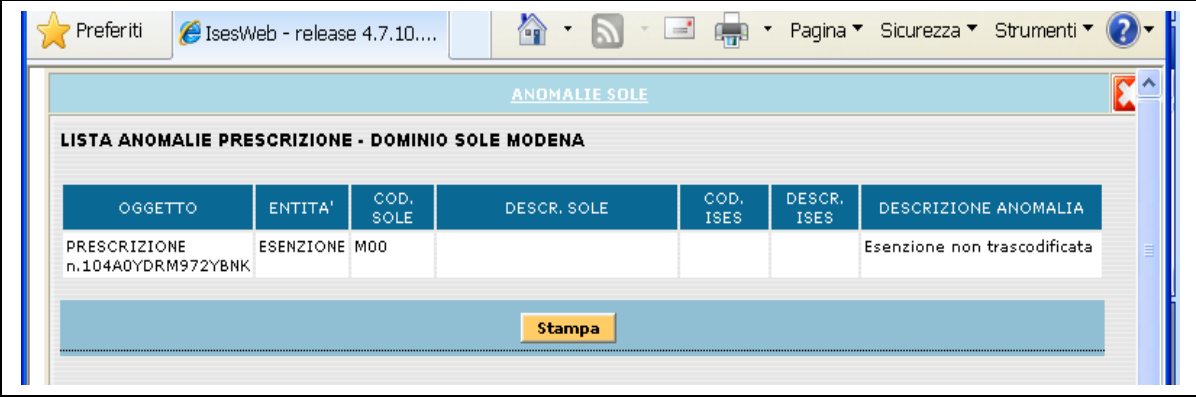

Nei casi dove il codice nomenclatore regionale corrisponda nella nostra azienda a 2 o più prestazioni bisognerà selezionare quella richiesta dal prescrittore in ricetta cliccando sul segno di spunta in verde

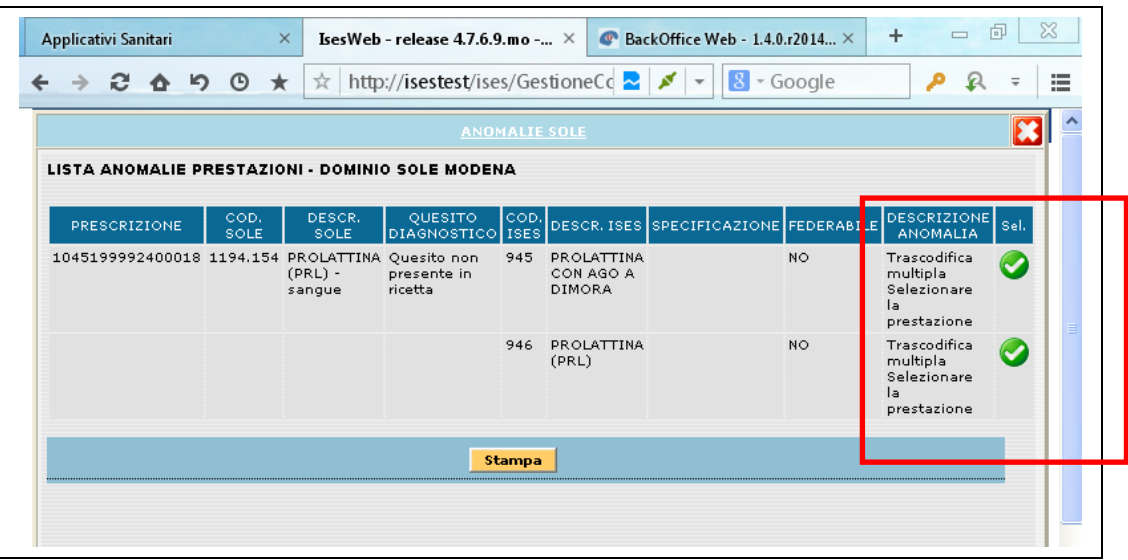

nel caso una transcodifica sia mancante e la prestazione venga erogata o una prestazione sia da modificare secondo le disposizioni comportamentali dell'azienda, bisognerà inserire la prestazione manualmente.

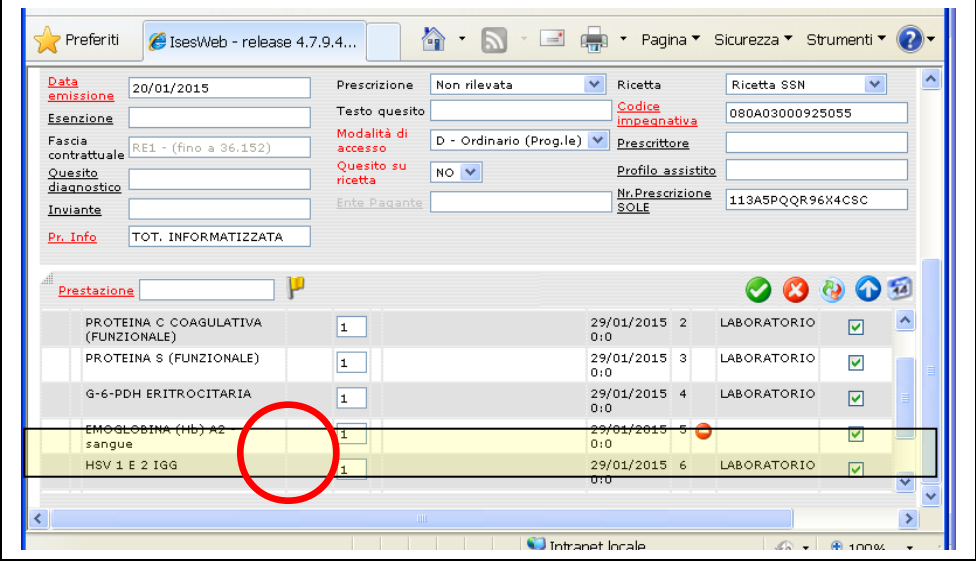

Cliccando sulla bandierina gialla compare questa maschera

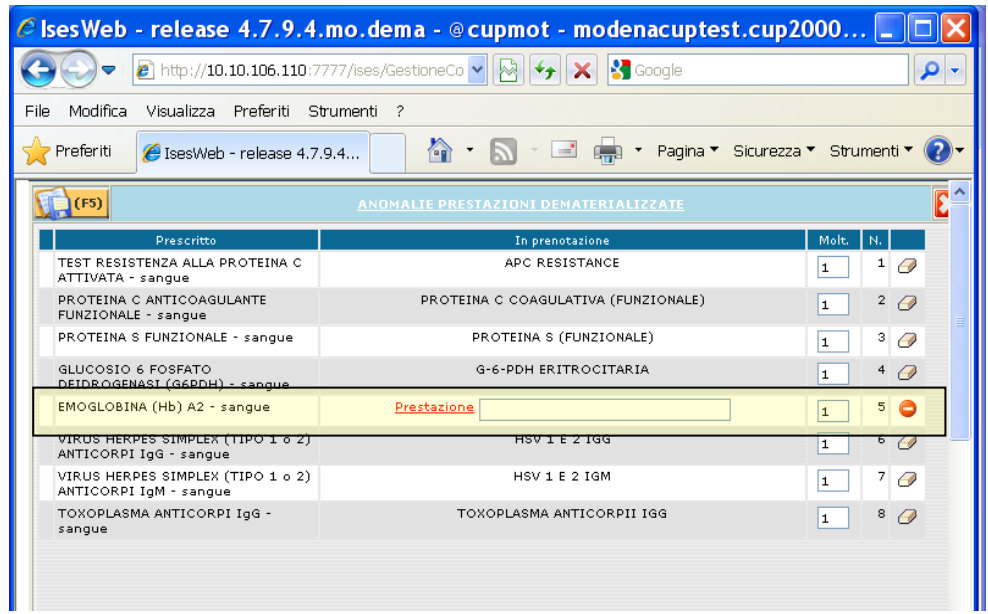

Dove si potrà ricercare la prestazione da inserire nel relativo campo o inserendo il codice alfanumerico se conosciuto o ricercando la prestazione cliccando su Prestazione e seguendo le ordinarie procedure per la ricerca della prestazione;

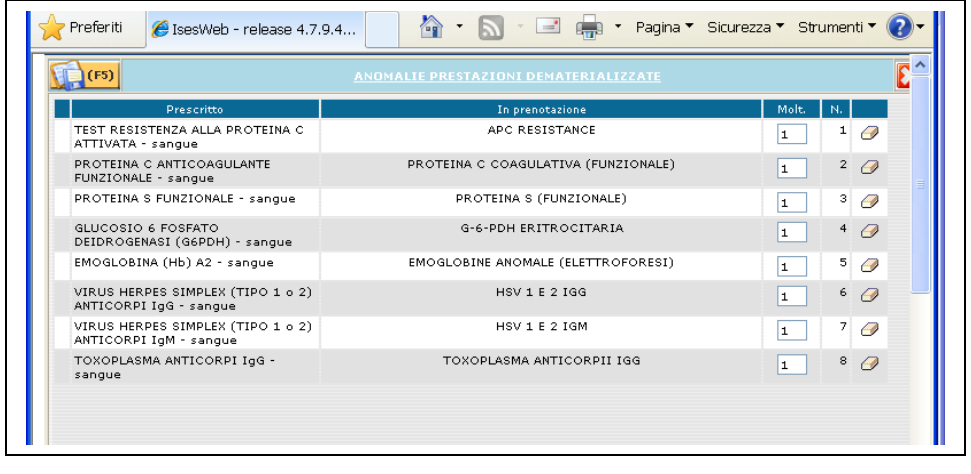

Una volta individuata la prestazione si procederà a salvare le modifiche effettuate con **F5** e si ritornerà in maschera di prenotazione dove si potrà proseguire con la normale prenotazione.

Nel caso una transcodifica sia mancante e la prestazione **non venga** erogata dalla nostra azienda, ci troveremo di fronte a 2 modalità operative:

- a) cancellare la prescrizione che presenta la prestazione non erogata dalla nostra azienda e inserirla manualmente sia in accesso diretto, forzatura e prenotazione;
- b) in prenotazione togliere la spunta di prenotabilità all'esame da non prenotare, in accesso diretto e in forzatura creare una virtuale sulla quale andrà la prestazione non erogata e cancellare prima la prestazione e poi la ricetta virtuale che abbiamo creato.

Quando tutte le prestazioni sono correttamente transcodificate la bandierina sarà verde ma ci sarà la possibilità di modificare in qualsiasi caso le prestazioni cliccandovi sopra;

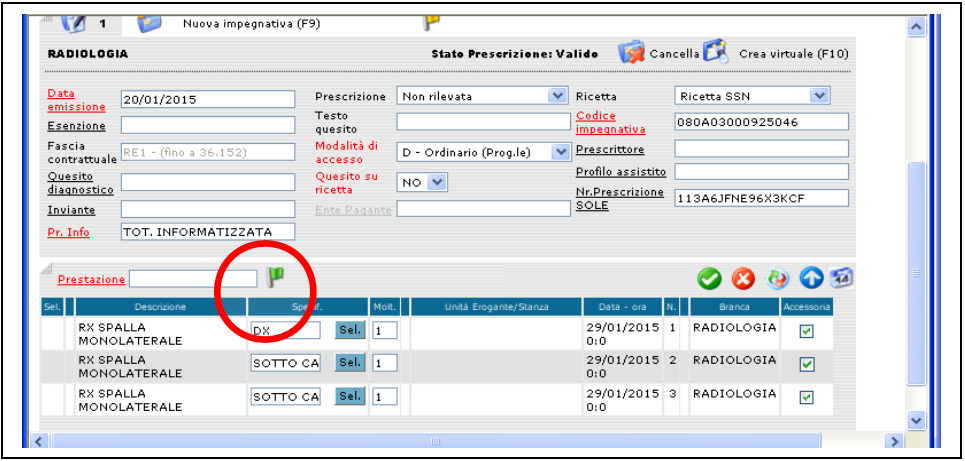

E nella maschera già riportata sopra cliccando sulla gommina a dx di ogni prestazione si potrà modificare l'esame in questione e inserire la prestazione erogata dalla nostra azienda, questa procedura sarà da utilizzare soprattutto per quanto riguarda le prestazioni di rx bilaterali.

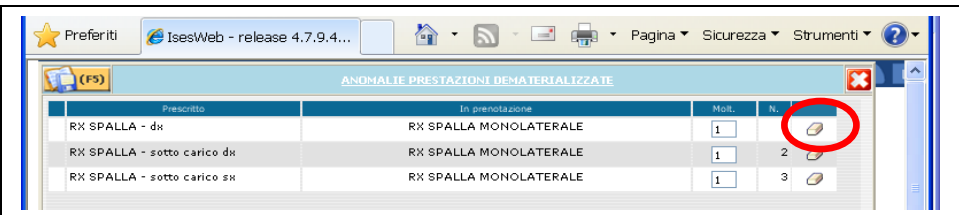

Trasformata la prestazione in quella erogata dall'azienda RX SPALLA BILATERALE

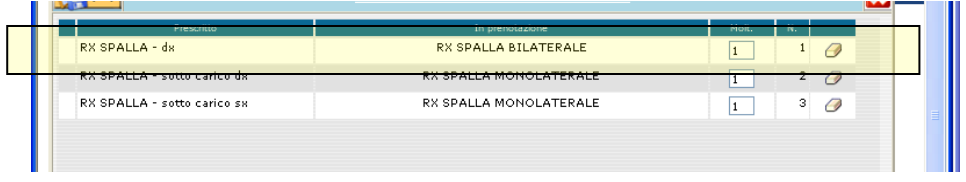

E salvata la modifica con **F5** bisognerà in maschera di prenotazione togliere la spunta agli esami da non ricercare e lasciarla su quello da prenotare, in questo modo si prenoterà solo la prestazione RX BILATERALE.

In caso di forzatura per questa tipologia di prescrizioni si dovrà procedere all'inserimento manuale della ricetta.

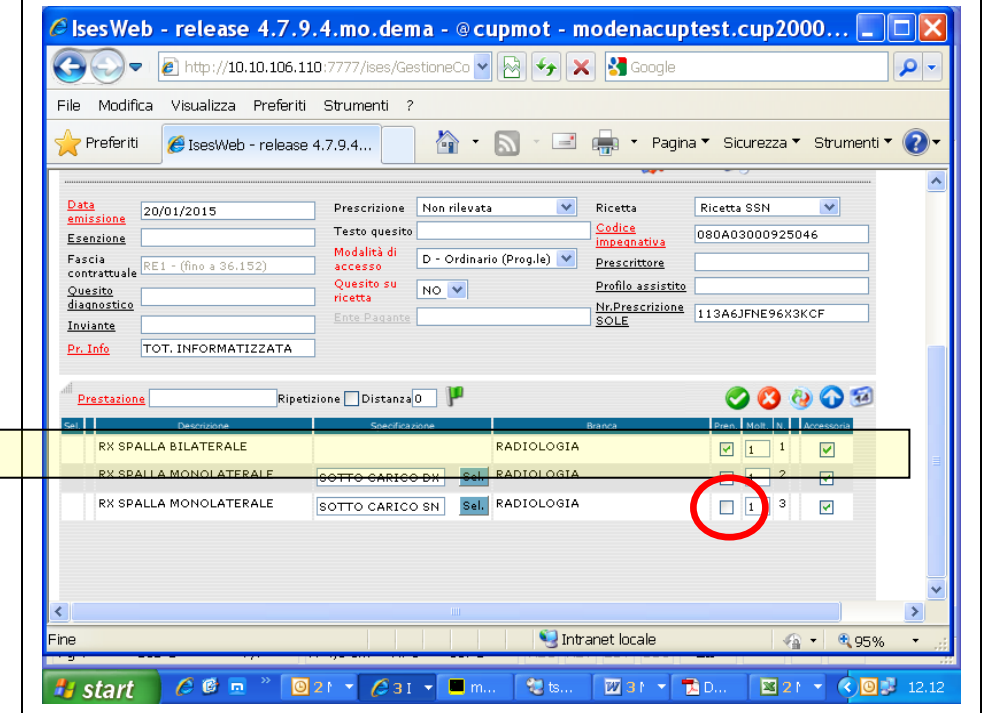

Si ricorda infine che per le prestazioni che hanno la specifica (DX, SX, SOTTO CARICO, etc) bisognerà fare molta attenzione agli allert dati dal software in modo da inserire la giusta prestazione (es.rx ginocchio dx e sx  $=$  rx ginocchia bilaterale; rx ginocchio dx e rx ginocchio dx sottocarico  $=$  rx ginocchio dx).

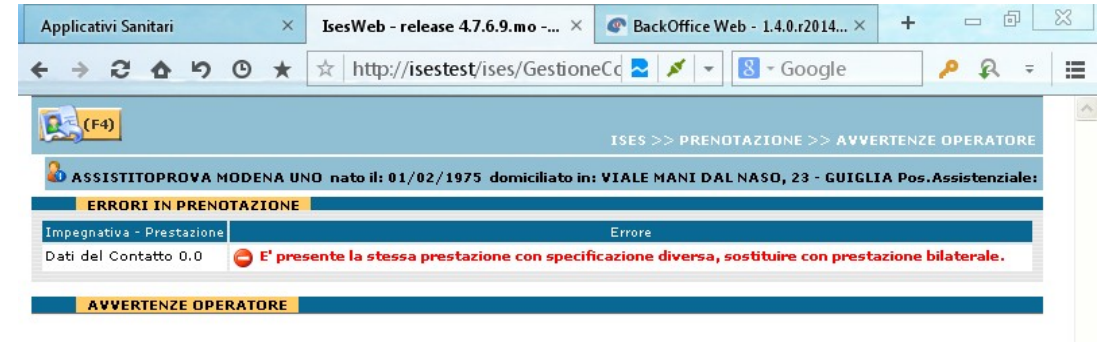

Nel caso di prestazioni da aggiungere per rispettare i comportamenti dettati dall'azienda il programma permette di inserirle manualmente (es.IGG e IGM TOXOPLASMA) nella maschera di prenotazione, la prestazione aggiuntiva inserita dal'operatore viene identificata dal valore -2.

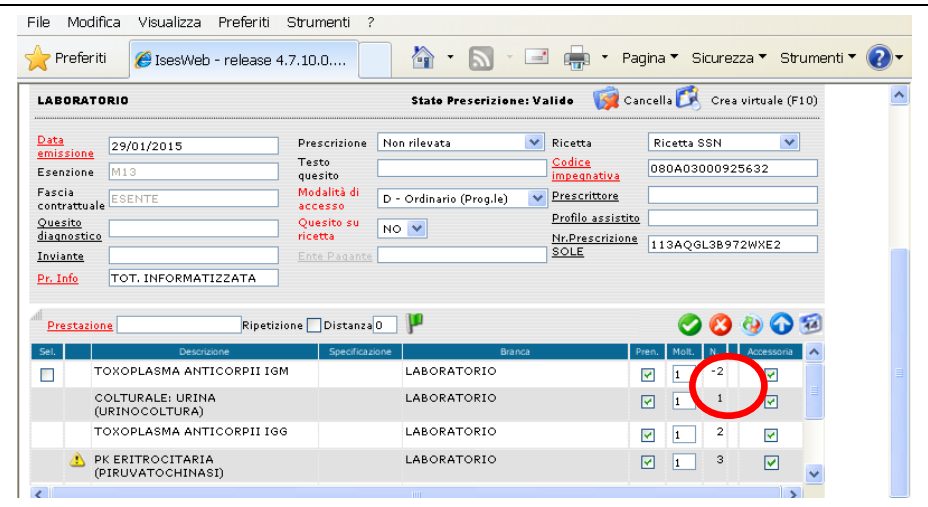

Attenzione alla prescrizione DEMA nel caso di prestazioni incompatibili fra di loro (es. REFLEX, etc.etc.), dovrà essere inserita manualmente in quanto non è possibile eliminare la prestazione incompatibile o in alternativa in prenotazione togliere la spunta di prenotabilità all'esame da non prenotare, in accesso diretto e in forzatura procedere come se si volesse modificare la prestazione da eliminare dopo aver cliccato sulla bandierina e sulla gommina sul lato destro della maschera,

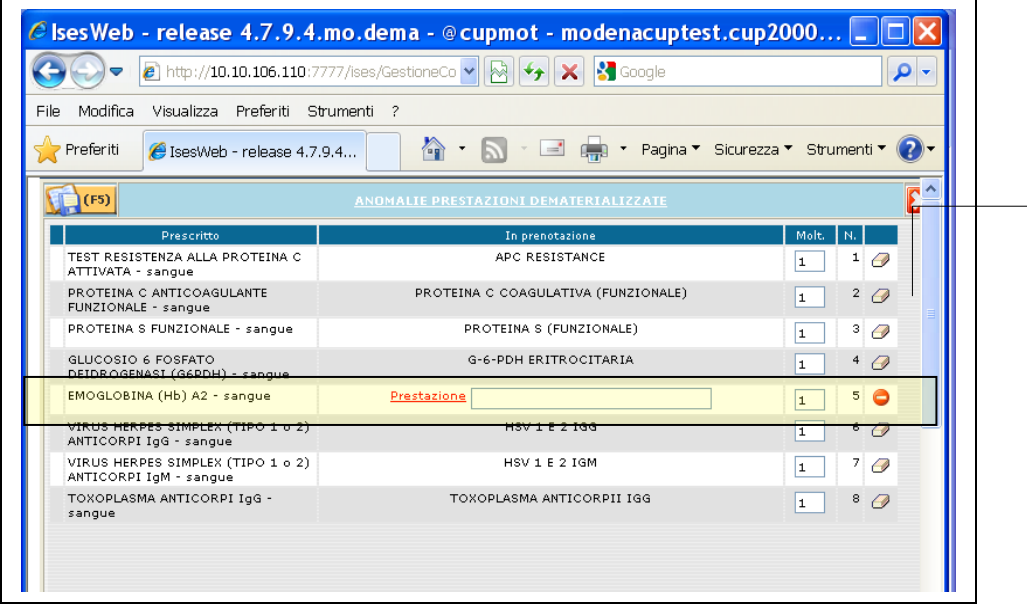

lasciando il campo vuoto e salvando, il software inserisce il simbolo di divieto  $\bullet$  in prenotazione, a questo punto sarà possibile creare una virtuale e cancellare la prestazione e la virtuale; anche nel caso di errore di inserimento da parte del prescrittore di esami doppi il comportamento sarà lo stesso.

Nel recupero delle impegnative pendenti di prescrizioni le quali originariamente contenevano prestazioni che per motivi tecnici di prenotazione abbiamo messo nello stato di pendente, il programma le ripropone per cui si dovrà procedere di nuovo a togliere la spunta di prenotabilità;

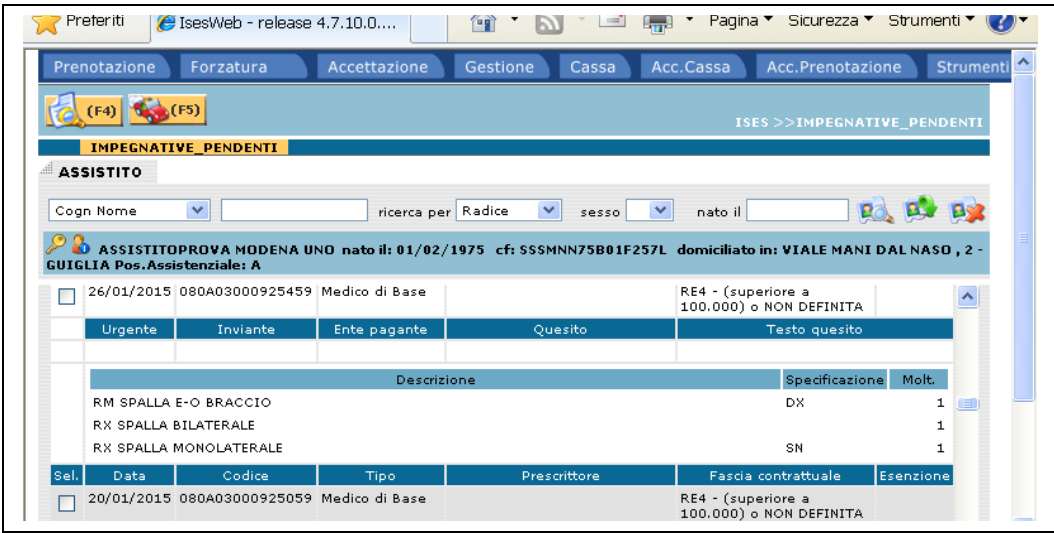

In caso di "annulla e mantieni contatto" il software carica la prescrizione originale anche se modificata precedentemente dall'operatore, in fase di prenotazione bisognerà ricodificare le prestazioni come nel caso di rx bilaterali (DX, SX, SOTTO CARICO, etc).

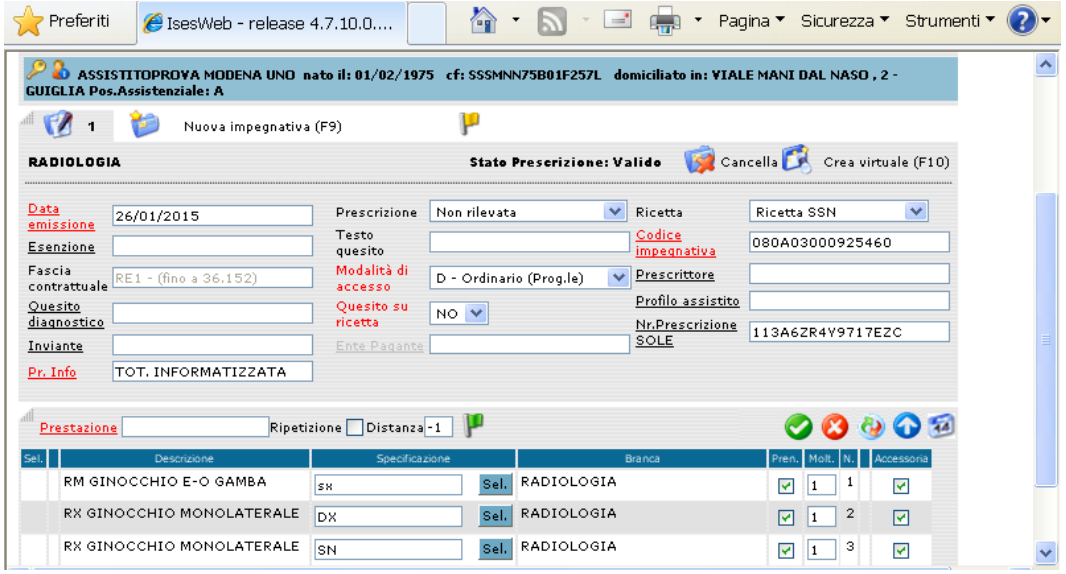